# **Tutorial One: Creating a diagram in Picture View**

In this tutorial you will create a diagram called "All About Me" using symbols, words and links. You will learn to do the following:

- Start Kidspiration
- Start a new diagram
- Add your name to a project
- Save your work
- Add symbols to a diagram
- Use the Symbol palette
- Perform a symbol search
- Show and hide symbol captions
- Draw a symbol using the Symbol Maker tool
- Move symbols
- Change the colors of symbols
- Connect symbols using links
- Remove part of the diagram
- Fix a mistake
- Change the look of text using font, text size and color
- Close a project and return to the Kidspiration Starter

# **Starting Kidspiration**

### **To start Kidspiration on a Macintosh:**

• Open the **Kidspiration 3** folder and double-click the **Kidspiration** icon.

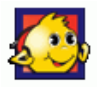

 The Kidspiration Starter opens.

### **To start Kidspiration in Windows:**

• Click the **Start** button, point to **Programs** and click **Kidspiration 3**.

 The Kidspiration Starter opens.

The Kidspiration Starter is the place where you start new projects, open existing projects, and use the many different Kidspiration activities. You will begin by starting a new diagram.

## **Starting a new diagram**

1. To start a new diagram, click the **Picture View** button.

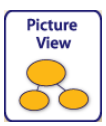

A new document opens with a *Main Idea* symbol. The *Main Idea* symbol provides a starting point for your work.

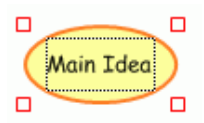

2. In the *Main Idea* symbol, type **All About Me**.

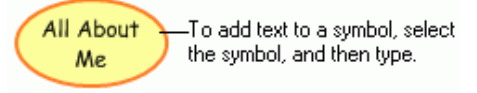

### **Adding your name to a project**

1. On the **Picture** toolbar, click the **Student Name** button.

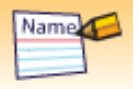

2. Type your name in the box where indicated.

For the examples in this tutorial we will use the name "Glenna."

3. To choose where you want the name to appear on the page, select **Left, Center** or **Right**.

A preview of how the name will appear on the page is displayed in the box on the right side of the dialog box.

4. Click **OK**.

The student name appears in the title bar of the document.

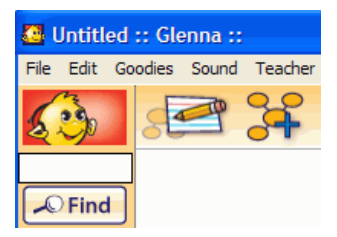

## **Saving your work**

- 1. On the **File** menu, click **Save**.
- 2. In the folder list, click the folder where you want to save the project.
- 3. Type a name for the project, and then click **Save**.

Kidspiration suggests the name "Glenna" based on the student name, but you can use a different name.

## **Adding symbols to your diagram**

There are many different ways to add symbols in Picture View. An easy way to add a linked symbol is the Add Symbol tool.

1. Click the *All About Me* symbol to select it.

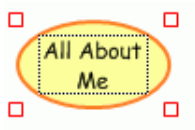

- 2. To add two symbols that are connected to the *All About Me* symbol, click the **Add Symbol** button **the Add Symbol** button **the Symbol**
- 3. Select the left symbol, and then type the word **Home**.

Select the right symbol, and then type the word **School**.

Now the diagram looks like this:

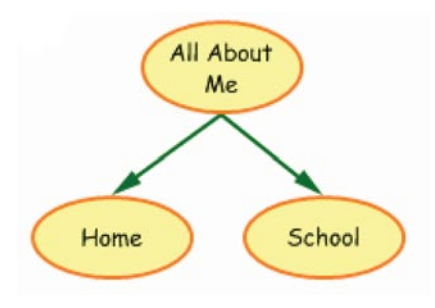

# **Using the Symbol palette**

Now you will use the Symbol palette to add more symbols to the diagram. The Symbol palette has over 3,000 symbols that you can use to show your ideas. Here is the Symbol palette:

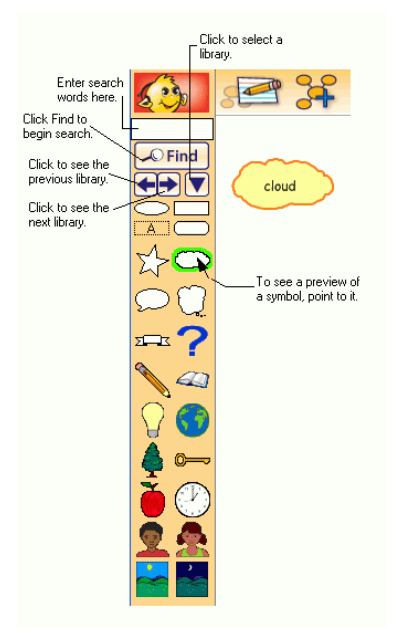

- 1. On the **Symbol palette,** click the **Next Library** button one time. Drag your favorite pet symbol onto the diagram.
- 2. Click the **Pick Library** button
- 3. Scroll down the list to **School**, and then click **Classroom**.

4. Drag the books symbol onto the diagram.

Adjust the position of the symbols so the diagram looks like this.

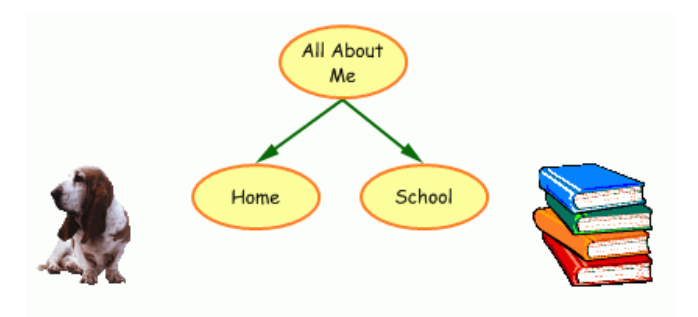

#### **Performing a symbol search**

If you are looking for a specific symbol, you can perform a symbol search.

- 1. Type **heart** into the search box at the top of the symbol palette and click the **Find** button.
- 2. Drag the *heart* symbol onto the diagram, then type **2 sisters**.

Adjust the *heart* symbol position so the diagram looks like this:

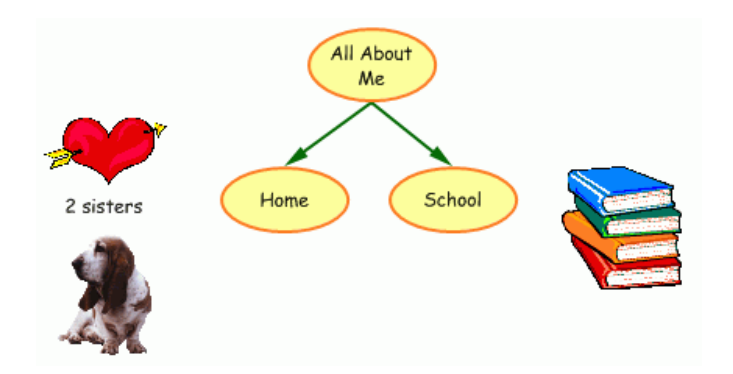

#### **Showing symbol captions**

To add flexibility to lessons, you can show or hide the symbol captions.

• To show or hide the symbol captions, click the **Show/Hide Captions** button  $\mathbf{F}$  on the **Formatting** toolbar.

The captions appear below all the symbols in the diagram.

## **Drawing a symbol using the Symbol Maker tool**

The Kidspiration Symbol Maker enables you to create your own symbols using draw and paint tools. You can draw lines and shapes, then fill the shapes with different colors. The Stamp tool is an easy way to add images, numbers and letters to your drawing.

### **Opening the Symbol Maker**

- 1. Select the *All About Me* symbol.
- 2. On the **Picture** toolbar, click the **Symbol Maker** button.

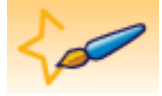

The Kidspiration Symbol Maker opens.

- • Use the tools on the **Tool palette** to draw lines and shapes and edit the drawing.
- • Use the **Nib palette** to define the shape and width of the line for the selected tool.
- Use the **Color palette** to choose a color for the selected tool.

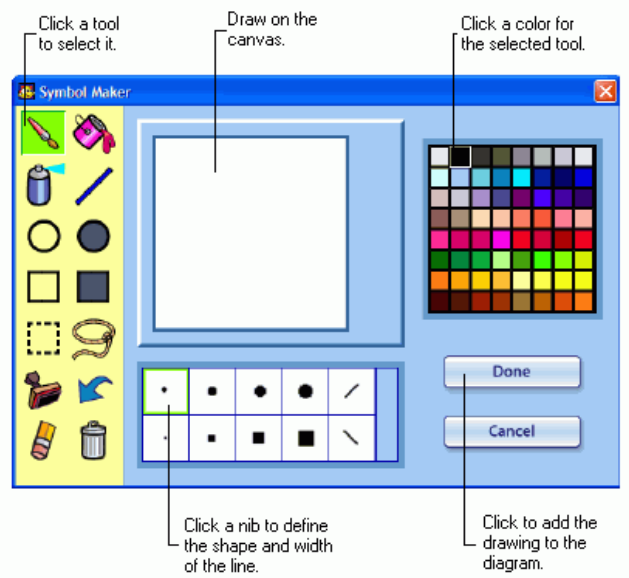

• Draw on the **canvas** in the center of the dialog box.

### **Tips before you begin drawing**

There are some special tools on the Tool palette you may find useful as you begin drawing.

• If you make a mistake and you want to undo what you just did, click the **Undo** tool.

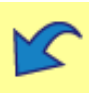

• If you want to clear the canvas and start over, click the **Clear All** tool.

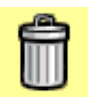

• If you want to erase part of the drawing, click the **Eraser** tool, and then drag the pointer over the area you want to erase. You can click a nib on the **Nib palette** to define the shape and width of the eraser.

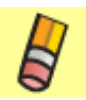

### **Drawing the face, including eyes, nose and mouth**

1. On the **Tool palette**, click the **Paintbrush** button.

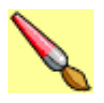

2. On the canvas, drag the **Paintbrush** to draw a face that looks something like this:

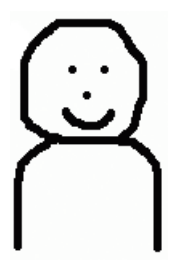

#### **Filling the face and shirt with color**

1. On the **Tool palette**, click the **Paint Bucket** button.

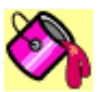

- 2. On the **Color palette**, click a color for the face.
- 3. On the canvas, click inside the face.
- 4. On the **Color palette**, click a color for the shirt.
- 5. On the canvas, click inside the shirt.

Now the drawing looks something like this:

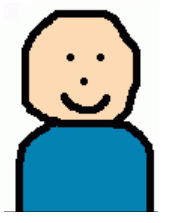

#### **Adding hair to the top of the head**

1. On the **Tool palette**, click the **Spray Can** button.

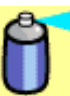

2. To increase the width of the Spray Can pattern, click a larger nib on the **Nib palette**.

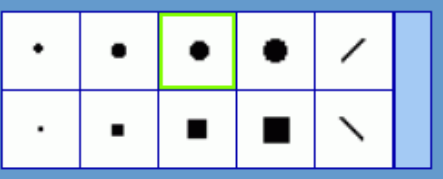

- 3. On the **Color palette**, click a color for the hair.
- 4. On the canvas, drag the **Spray Can** to draw hair that looks something like this:

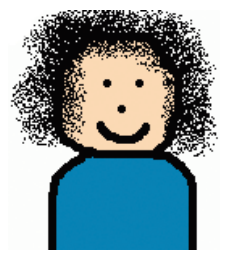

### **Adding glasses to the face using the Stamp tool**

1. On the **Tool palette**, click the **Stamp** tool.

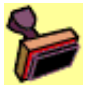

2. On the **Stamp palette**, use the **Up** or **Down** arrow to locate the glasses. Click the glasses stamp.

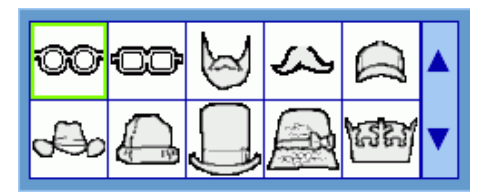

- 3. On the **Color palette**, click a color for the glasses.
- 4. To change the size of the glasses, click one of the **Size** buttons.

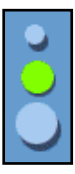

- 5. Roll the pointer over the face to see a preview of the glasses.
- 6. Position the glasses where you want them on the face, and then click to add the glasses to the drawing.

Now the drawing looks something like this:

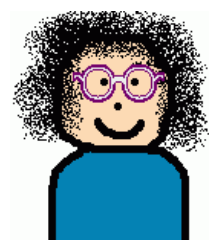

#### **Adding the drawing to your diagram**

• To add the drawing to the diagram, click the **Done** button.

The *All About Me* symbol is replaced with the symbol you created.

# **Moving symbols**

In Kidspiration you can always move symbols by dragging them. When you do, any links automatically adjust. Drag the *All About Me* symbol up so your diagram looks like the one below:

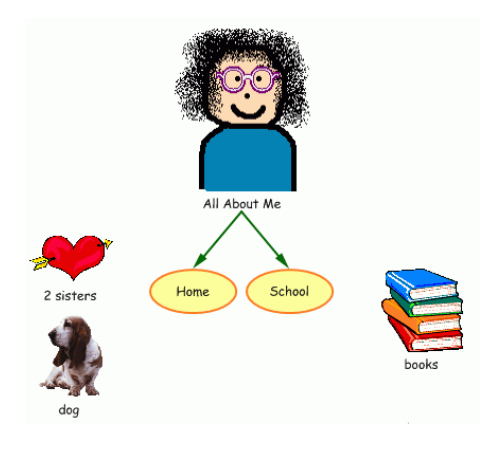

# **Changing the look of symbols using color**

Color is great for customizing the look of symbols. You can change the colors of two-color symbols and multicolor symbols.

1. Select the *Home* symbol.

The Symbol Colors tool appears on the Formatting toolbar.

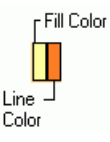

2. On the **Symbol Colors** tool, click the **Fill Color** button , and then click a new color on the palette.

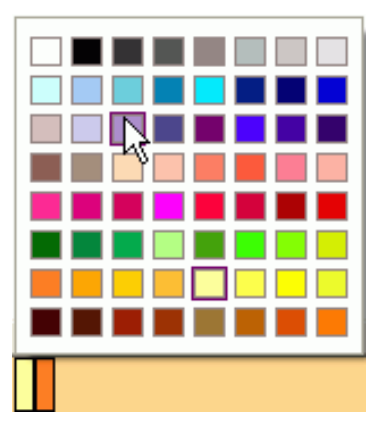

- 3. Now change the line color of the symbol. On the **Symbol Colors** tool, click the **Line Color** button, and then click a new color on the palette.
- 4. Next change the colors of the *All About Me* symbol. Select the *All About Me* symbol.

The Symbol Colors tool appears on the Formatting toolbar.

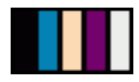

- 5. On the **Symbol Colors** tool, click the shirt color and then click a new color on the palette.
- 6. On the **Symbol Colors** tool, click the glasses color and then click a new color on the palette.

## **Connecting symbols using links**

Now it is time to add links. The Link tool is used to demonstrate comprehension and show relationships.

- 1. Select the *Home* symbol. This is the symbol where the link will start.
- 2. On the **Picture** toolbar, click the **Link** button.

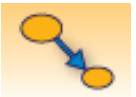

The cursor now looks like this  $\mathbb{R}$ .

- 3. Click the *2 sisters* symbol to complete the link.
- 4. Follow these steps to link the remaining symbols.

Your diagram should look like this:

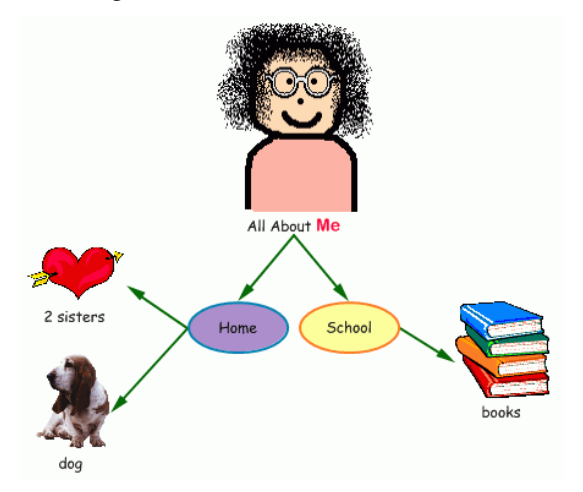

# **Removing part of the diagram**

Here is a quick way to remove part of your diagram.

- 1. Select the *books* symbol.
- 2. On the **Picture** toolbar, click the **Clear** button.

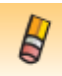

### **Fixing a mistake**

The Undo tool is a quick way to fix something you did not mean to do.

• To undo what you just did, click the **Undo** button.

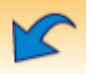

The books symbol reappears on the diagram.

# **Changing the look of text**

You can customize text using font, text size and color.

- 1. Select the *All About Me* symbol.
- 2. Click inside the symbol's text area, and then select the word *Me*.
- 3. On the **Formatting** toolbar, click in the **Font** box, and then click a new font in the list.

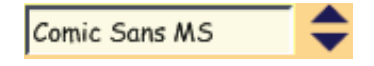

#### 4. On the **Formatting** toolbar, click the **Text Color** button

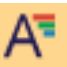

, and then click a new color on the palette:

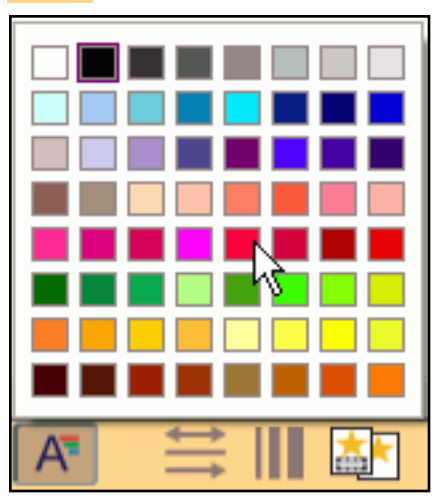

5. Press the **Escape** key to end text editing and select the symbol. Now the text looks like this:

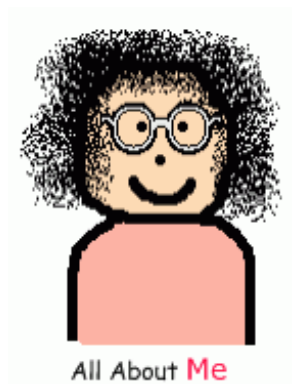

### **Closing your project and returning to the Kidspiration Starter**

Congratulations! You have completed *Tutorial One: Creating a diagram in Picture View*. Close this lesson and continue to Tutorial Two: Expanding ideas in Writing View.

To close your project and return to the Kidspiration Starter, click the **Go to Starter** button.

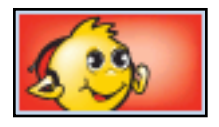

When you return to the Kidspiration Starter, you are prompted to save the open project. Click **Yes** to save the project.